#### **SUPPLIED ACCESSORIES FOR THE CAMERA CHARGING THE BATTERY O** Close the LCD to turn Off the Power AV Cable **AC Adapter** Battery Pack USB Cable AP-V30U\* BN-VG107US (Type A - Mini Type B) **@** Attach battery **Albert Strategy** CD-ROM Basic User Guide Core Filter **RAD**  $\overline{\mathcal{O}}$ Battery pack **D** Connect the AC adapter to outlet **AVAILABLE ACCESSORIES FOR THE CAMERA TO Getting Started** rte **Accessories Product Nam** Charging in progress: Blinks tery Pack Provides a longer recording time than the battery **D** Charge finished: • BN-VG107US  $\overline{\sigma}$ Goes out pack that comes with this unit or it can also be used BN-VG114US as a spare battery pack. • BN-VG121US | ဟု Battery Charger **•** Enables the battery pack to be charged without using<br>• AA-VF8 **•** this unit. Battery Charger  $\boldsymbol{\omega}$ this unit. VG107US (Supplied) 1hr.50min. 50min.  $\boldsymbol{\omega}$  $\overline{O}$ *To order any of these accessory please visit www.JVC.com or call 1-800-858-6442* BN-VG114US 2hr.30min. 1hr.40min. tin BN-VG121US 3hr.30min. 2hr.35min  $\mathbf C$ **TYPES OF USABLE SD CARDS CAUTION**  $\overline{\mathbf{D}}$  $\bullet$ <u>. .</u> **Memory Cards** | Capacity Video Still images O (ULTRA FINE) (FINE) 32GB 7hr.30min. **SDHC Cards**  16GB 3hr.45min.<br>8GB 1hr.50min. 9999  $\lt$ SD High- $\|\mathbf{2}\|$ Supports **INSERTING THE SD CARD** 1hr.50min. 4GB to 32GB capacity> 4GB 56min. 28min. 7590 **O** Open the card slot cover Supports 1GB 14min. 3950<br>512MB 6min. 1950 حڪ ا **SD Cards**  256MB to 2GB  $\overline{\hspace{1.6cm}512MB}$  6min. Bottom SD Cards 256MB 3min. | 970 *Note: Operations are confirmed on the following SD cards.* Manufacturer Panasonic, TOSHIBA, SanDisk, ATP Class 4 or higher compatible SDHC card (4 GB to 32GB) SD card (256 MB to 2 GB), SDHC card (4 GB to 32 GB) • Using cards other than those specified above may result in recording failure or data loss. **ACCESORIOS SUMINISTRADOS CON LA CÁMARA CARGA DE LA BATERÍA D** Cierre el LCD para apagar la alimentación Cable USB Cable AV Adaptador de CA Batería AP-V30U\* BN-VG107US (tipo A - mini tipo B) **D** Coloque la batería CD-ROM Guía básica para el Filtro central usuario Batería **RADO**  $\overline{\mathcal{O}}$ **O** Conecte el adaptador de CA en el tomacorriente **ACCESORIOS DISPONIBLES PARA LA CÁMARA**  $\blacksquare$ **Nombre del producto** | Descripción **Introducción**  $\overline{\textbf{S}}$ **Accesorios** Carga en curso: Batería • BN-VG107US **O** Proporciona un tiempo de grabación más prolongado arpadea que la batería que viene con esta unidad o también  $\overline{\mathbf{c}}$ Carga terminada: • BN-VG114US  $\overline{\overline{\overline{5}}}$ se puede utilizar como batería adicional. Se apaga • BN-VG121US  $\bullet$ Cargador de batería • AA-VF8 • Permite que la batería se cargue sin usar esta unidad.  $\overline{a}$ N-VG107US  $\boldsymbol{\omega}$  $\begin{array}{|l|l|}\n\hline\n\text{Suministrado)}\n\end{array}$  1h. 50min.  $\begin{array}{|l|l|}\n\hline\n\text{Suministrado}\n\end{array}$ *Para solicitar algunos de estos accesorios, visite www.JVC.com o llame al*   $\mathbf d$ *1-800-858-6442* **Intro**  $\bf{C}$ **TIPOS DE TARJETAS SD UTILIZABLES** U *Nota: La cámara se suministra con la batería descargada* <u>. .</u>  $\bullet$ **PRECAUCIÓN Tarjetas de memoria** Capacidad Vídeo Imágenes fijas (ULTRA FINA) (FINA) no se puede garantizar la seguridad ni el rendimient 32GB 7 h. 30 min. **Tarjetas**  ▌ॾॾऻ 16GB 3h. 45min.<br>8GB 1h. 50min. 9999 **SDHC**  Admite <SD de gran **INTRODUCCIÓN DE LA TARJETA SD** 4GB a 32GB capacidad> 4GB 56min. 2GB 28min. 7590 Admite 1GB 14min. 3950 **Tarjetas SD**  256MB a 2GB 512MB 6min. 1950 Parte de abajo Tarjetas SD 256MB 3min. 970 *Nota: Se ha confirmado el funcionamiento con las siguientes tarjetas SD.* Fabricante | Panasonic, TOSHIBA, SanDisk, ATP Tarjeta SDHC compatible de clase 4 o superior (de 4 GB a 32GB)

# Everio Easy Start Guide

B To select an Operation icon appearing at the bottom of the screen. Touch the uttons underneath them.

- **O** Touch the @ button.
- 8 Slide your finger up and down on the Slider.

*This easy start guide is designed to navigate you to using your new Everio quickly. Please refer to the owner's manual for a detailed listing of features.*

> **For our online tutorials please visit: http://camcorder.jvc.com/tutorials.jsp**

The Perfect Experience /-

LYT2115-002A-M

# **CHANGING MENU SETTINGS**

Select an item from the menu scree

A To select an Operation icon appearing on the left side, touch the portion of the Slider next to Operation button.

#### **USING THE OPERATION BUTTONS**

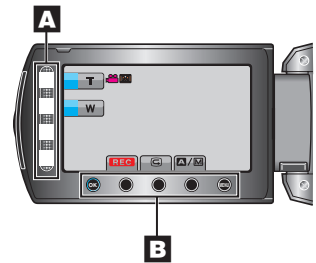

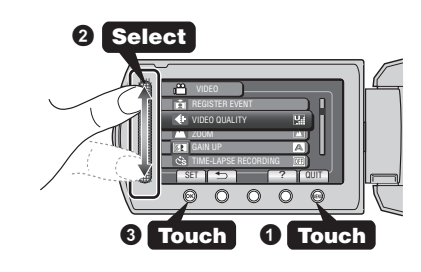

**O** Touch the  $\circledcirc$  button.

B Para seleccionar que aparezca un icono de funcionamiento en la parte inferior de la pantalla. Presione los botones ubicados en la parte inferior.

Imagen fija Tarjeta SD (de 256 MB a 2 GB), tarjeta SDHC (de 4 GB a 32 GB) • El uso de otras tarjetas que no sean las indicadas anteriormente puede provocar

una falla en la grabación o la pérdida de datos.

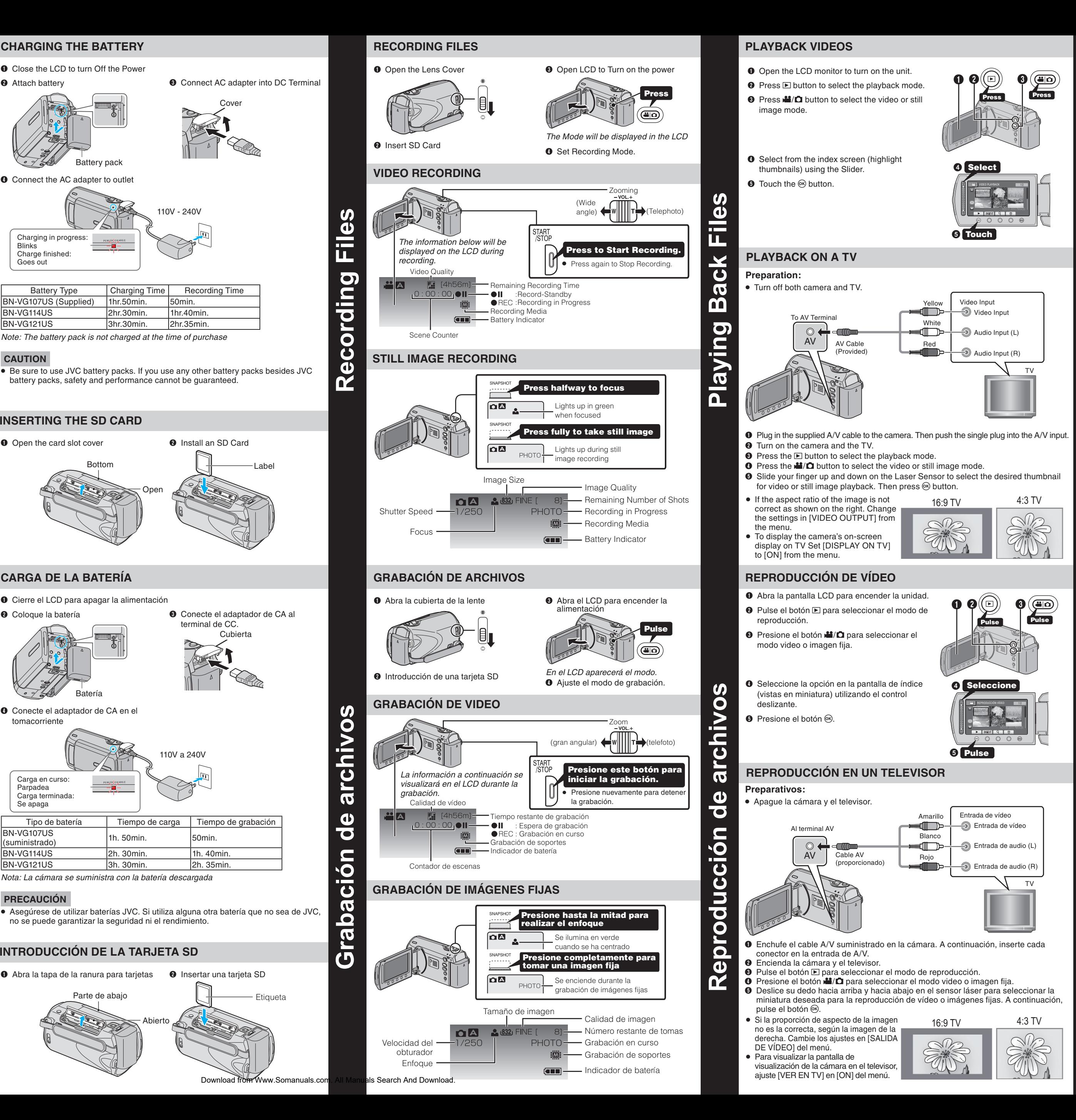

Guía de inicio rápido

Everio

*Esta guía de inicio rápido está diseñada para indicarle cómo utilizar rápidamente su nueva Everio. Consulte el manual de usuario para obtener una lista detallada de funciones.*

**Para consultar nuestros tutoriales en línea, visite: http://camcorder.jvc.com/tutorials.jsp**

LYT2115-002A-M

# The Perfect Experience'

# **CAMBIO DE AJUSTES DEL MENÚ**

A Para seleccionar que aparezca un icono de funcionamiento en el lateral izquierdo, presione el área del control deslizante cercana al botón de funcionamiento.

#### **USO DE LOS BOTONES DE FUNCIONAMIENTO**

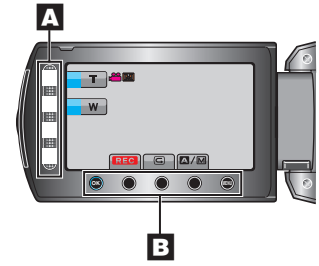

Seleccione una opción de la pantalla de menú.

- **O** Presione el botón (iii).
- **O** Deslice su dedo hacia arriba y hacia abaio del control deslizante.

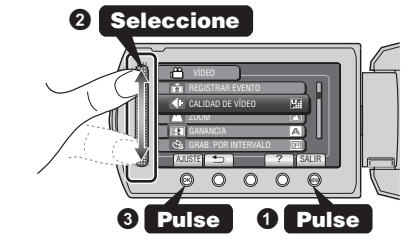

**O** Presione el botón  $@$ .

#### **TRADEMARK**

- Windows® is either registered trademark or trademark of Microsoft Corporation in the United States and/or other countries.
- Macintosh is a registered trademark of Apple Inc.
- iTunes, iMovie, iPhoto are trademarks of Apple Inc., registered in the U.S. and other countries. • YouTube and the YouTube logo are trademarks and/or registered trademarks of
- YouTube LLC.

# **HOW TO TRANSFER FILES TO iTunes® (Windows PC only)**

#### **HOW TO UPLOAD A FILE(VIDEO CLIP) TO YouTube™ (Windows PC only)**

You can upload your videos to YouTube™ using the provided software "Everio

- The mode switches between ON and OFF with every touch. After setting, touch the  $\bigcirc$  button.
- **O** Press the START/STOP button to start recording.

**Trouble with Using the Provided Software Everio MediaBrowser**

#### You can export videos to iTunes® using the provided software "Everio MediaBrowser Install the software on your PC and connect this unit to the PC.

**•** Refer to "Q&A". "Latest Information", "Download Information", etc. in "Click for Lates Product Info" in the help file of the provided Everio MediaBrowser software.

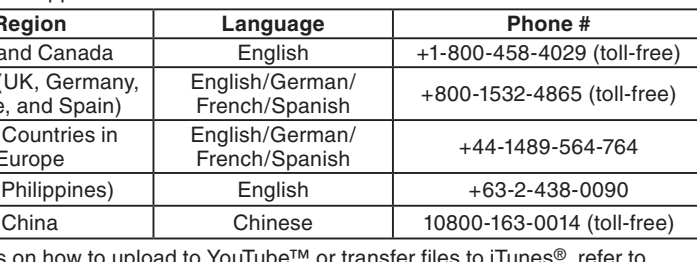

Version info(A)

- The most enjoyable and professional looking videos generally have very little camera movement
- Treat all movements as a special effect.
- If you must move the camera, do it slowly.

- As a general rule, your video will look better if you zoom the lens before you start your recording:
- Focus on the subject first, then begin recording.
- If you must zoom during a recording, treat it as a special effect and zoom slowly.

- Remember to shoot with the sun or the primary light source behind you. - Keeping the range of contrast in your scene to a reasonable level is the
- easiest way to improve the picture quality.
- Pay special attention to objects in the LCD screen that appear very washed out or over exposed.
- Making a simple change in how the camera is aimed or by zooming in slightly,
- you may reduce contrast to a reasonable range.
- For details on how to use the software, refer to the help file.
- For details on transferring files to iPod, refer to the help file of iTunes®.

#### **Trouble with Exporting Files to iTunes®**

#### **Trouble with Using the Provided Software Everio MediaBrowser**

• Consult the customer service center on previous page

#### *Preparation*

#### *Zooming*

- Always check available memory space and battery power in advance. –
- Make sure your battery is fully charged. –

# A spare battery may be useful. –

#### *Exposure*

- *Stabilizing Your Picture*
- Try these tips to improve the image: Look for a place to sit down and take your video. –
- Look for something you can set your camera on. –
- Consider using a tripod or a monopod to further steady your video. –

#### *Camera Movemen*

- Q Pulse el botón L para seleccionar el modo de grabación.
- <sup>O</sup> Presione el botón **M/**D para seleccionar el modo video.
- S Presione el botón UPLOAD/EXPORT para visualizar el menú [CARGAR FILMACIÓN] / [EXPORTAR FILMACIÓN].
- $\bullet$  Seleccione [EXPORTAR FILMACIÓN] y presione el botón  $\circledast$ .

#### *Length of Recording*

Many recordings are ruined by stopping the recording too soon and missing the best moment:

– Siempre compruebe la memoria disponible y la carga de la batería por adelantado.

- Always try for at least a 10 second recording. –
- When in doubt, let the recording continue longer. - It is much easier to edit unneeded material later. –

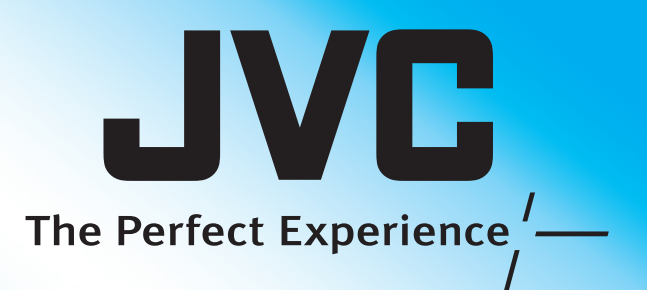

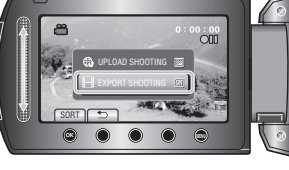

– Si realiza un simple cambio en la forma en que se enfoca la cámara o acercando la imagen suavemente, es posible que se reduzca el contraste hasta un rango

# **MARCA COMERCIAL**

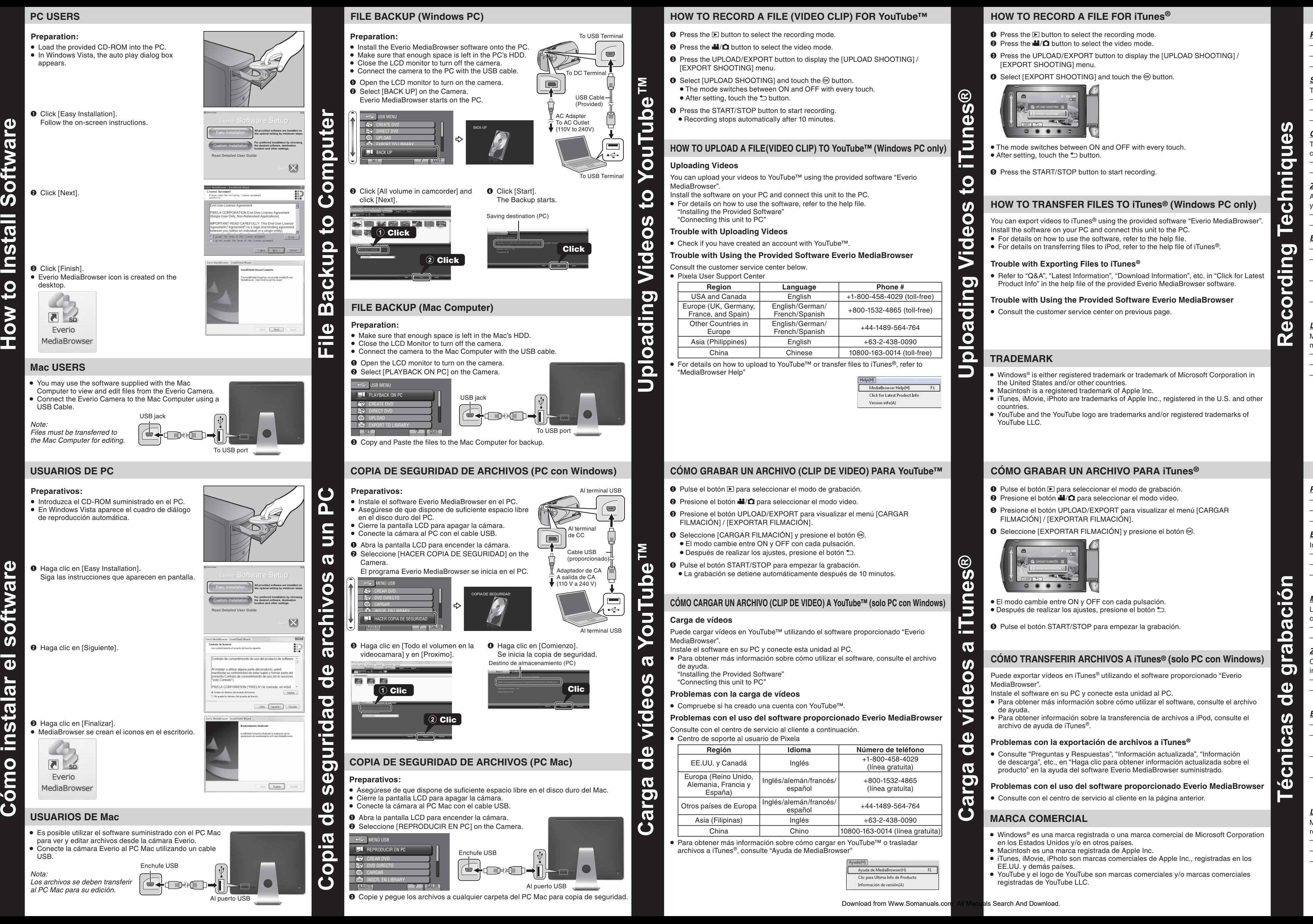

- Windows® es una marca registrada o una marca comercial de Microsoft Corporation en los Estados Unidos y/o en otros países.
- Macintosh es una marca registrada de Apple Inc.
- iTunes, iMovie, iPhoto son marcas comerciales de Apple Inc., registradas en los EE.UU. y demás países.
- YouTube y el logo de YouTube son marcas comerciales y/o marcas comerciales registradas de YouTube LLC.

#### **CÓMO TRANSFERIR ARCHIVOS A iTunes® (solo PC con Windows)**

#### **CÓMO CARGAR UN ARCHIVO (CLIP DE VIDEO) A YouTube™ (solo PC con Windows)**

Puede cargar vídeos en YouTube™ utilizando el software proporcionado "Everio

#### **Problemas con el uso del software proporcionado Everio MediaBrowser**

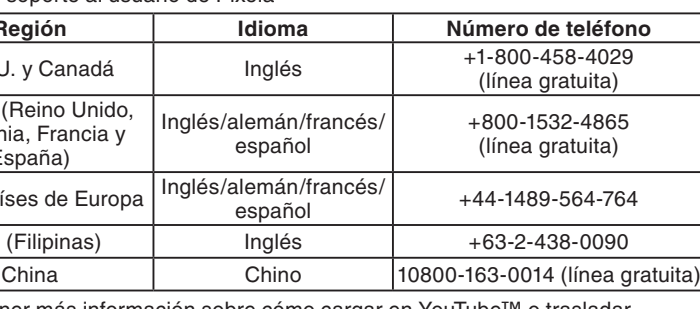

Para obtener más información sobre cómo cargar en YouTube™ o traslada

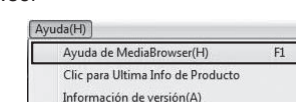

- **O** Press the **E** button to select the recording mode.
- Press the  $\mathbf{H}/\mathbf{\Omega}$  button to select the video mode.
- S Press the UPLOAD/EXPORT button to display the [UPLOAD SHOOTING] / [EXPORT SHOOTING] menu.
- $\bullet$  Select [EXPORT SHOOTING] and touch the  $\circledast$  button.

- S Presione el botón UPLOAD/EXPORT para visualizar el menú [CARGAR
	-
	-
	-
	-
- La grabación se detiene automáticamente después de 10 minutos.

- El modo cambie entre ON y OFF con cada pulsación. • Después de realizar los ajustes, presione el botón <sup>J</sup>.
- U Pulse el botón START/STOP para empezar la grabación.

Puede exportar vídeos en iTunes® utilizando el software proporcionado "Everio MediaBrowser".

- Instale el software en su PC y conecte esta unidad al PC.
- Para obtener más información sobre cómo utilizar el software, consulte el archivo de ayuda.
- Para obtener información sobre la transferencia de archivos a iPod, consulte el archivo de ayuda de iTunes®.

#### **Problemas con la exportación de archivos a iTunes®**

- Consulte "Preguntas y Respuestas", "Información actualizada", "Información de descarga", etc., en "Haga clic para obtener información actualizada sobre el producto" en la ayuda del software Everio MediaBrowser suministrado.
- **Problemas con el uso del software proporcionado Everio MediaBrowser**
- Consulte con el centro de servicio al cliente en la página anterior.

*Preparativos*

*Estabilización de la imagen*

Intente seguir estos consejos para mejorar la imagen: – Busque un lugar donde sentarse y grabe su video. Busque un lugar en el que pueda colocar la cámara.

imágenes movidas.

iniciar la grabación

*Movimiento de la cámara*

Los mejores videos y más profesionales generalmente tienen poco movimiento de la

cámara.

Si es absolutamente necesario mover la cámara, hágalo lentamente.

*Zoom*

Como regla general, su video será mejor si realiza zoom sobre la lente antes de

 $-$  Si debe realizar zoom durante una grabación, considérelo como si fuera un efecto

– Recuerde que debe filmar con el sol o la fuente primaria de luz por detrás suyo. – Si mantiene el rango de contraste de su escena en un nivel razonable, será más

Asegúrese de que la batería esté completamente cargada. –

especial y hágalo lentamente.

*Exposición*

Tenga en cuenta el uso de un trípode o monópode para que su video no tenga –

fácil mejorar la calidad de la imagen.

Considere los movimientos como efectos especiales. –

sobreexpuestos.

Enfoque el sujeto en primer lugar y luego inicie la grabación. –

– Sería útil contar con una batería adicional.

razonable.

*Longitud de la grabación*

Preste especial atención a los objetos en la pantalla LCD que se vean mal o –

Muchas grabaciones se ven estropeadas porque se detiene la grabación muy

repentinamente o porque falta captar el mejor momento: Intente siempre grabar al menos 10 segundos.

En caso de dudas, continúe grabando unos segundos más. –

Es mucho más fácil editar posteriormente el material que no se necesita.

–

–

–

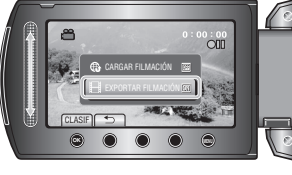

JVC U.S.A. A Division of JVC Americas Corp. 1700 Valley Road, Wayne, NJ 07470 www.jvc.com

Customer Service TOLL FREE: 1-800-252-5722

**For our online tutorials please visit: http://camcorder.jvc.com/tutorials.jsp**

Register your EVERIO online at: REGISTER.JVC.COM and receive a special offer.

C0S3 1009MNH-SW-VM

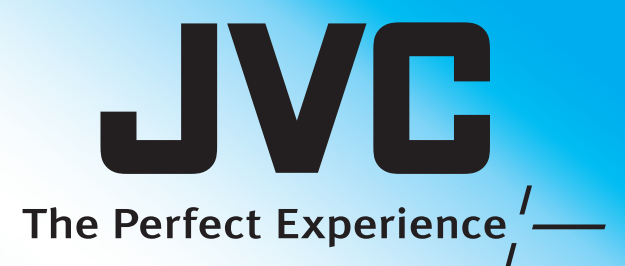

JVC U.S.A. Una división de JVC Americas Corp. 1700 Valley Road, Wayne, NJ 07470 www.jvc.com

Atención al cliente NÚMERO GRATUITO: 1-800-252-5722

**Para consultar nuestros tutoriales en línea, visite: http://camcorder.jvc.com/tutorials.jsp**

> Registre su EVERIO en línea en: REGISTER.JVC.COM y recibirá una oferta especial.

> > C0S3 1009MNH-SW-VM

**Uploading Videos to iTunes**

 $\overline{\mathbf{O}}$ 

 $\frac{1}{\sigma}$ 

 $\boldsymbol{\omega}$ 

 $\bullet$ 

 $\Omega$  $\blacksquare$ 

 $\overline{\bullet}$ 

 $\mathbf{d}$ 

 $\mathbf{f}$ 

O

**®**

G)

 $\mathbf{c}$ 

**Recording Techniques**

 $\overline{\mathbf{O}}$ 

 $\overline{\overline{\bf{5}}}$  .

 $\Omega$ 

 $\bullet$ 

6

 $\mathbf{\Omega}$ 

6

 $\overline{\phantom{0}}$ 

 $\overline{\mathbf{C}}$ 

**chni** 

**Carga de vídeos a iTunes**

6

l ol

 $\blacktriangleright$ 

6

 $\overline{\bullet}$ 

 $\boldsymbol{\sigma}$ 

**o** 

 $\overline{\boldsymbol{\sigma}}$ 

 $\mathbf C$ 

 $\bullet$ 

Download from Www.Somanuals.com. All Manuals Search And Download.

**®**

GS.

 $\mathbf{E}$ 

 $\overline{\mathbf{C}}$ 

**Técnicas de grabación**

 $\overline{\mathbf{o}}$ 

 $\boldsymbol{f}$ 

Ē

 $\overline{\mathbf{C}}$ 

 $\mathbf{D}$ 

 $\mathbf{\Omega}$ 

O

6

 $\boldsymbol{\varpi}$ 

O

Ø

<u>်</u><br>၁

Free Manuals Download Website [http://myh66.com](http://myh66.com/) [http://usermanuals.us](http://usermanuals.us/) [http://www.somanuals.com](http://www.somanuals.com/) [http://www.4manuals.cc](http://www.4manuals.cc/) [http://www.manual-lib.com](http://www.manual-lib.com/) [http://www.404manual.com](http://www.404manual.com/) [http://www.luxmanual.com](http://www.luxmanual.com/) [http://aubethermostatmanual.com](http://aubethermostatmanual.com/) Golf course search by state [http://golfingnear.com](http://www.golfingnear.com/)

Email search by domain

[http://emailbydomain.com](http://emailbydomain.com/) Auto manuals search

[http://auto.somanuals.com](http://auto.somanuals.com/) TV manuals search

[http://tv.somanuals.com](http://tv.somanuals.com/)